# **Grafana**

- [Overview](#page-0-0)
- [A short video](#page-1-0)
- [Development](#page-1-1)

THIS IS WORK IN PROGRESS AND CAN CHANGE ANY TIME  $\odot$ 

## <span id="page-0-0"></span>**Overview**

At the moment we are developing a simple plugin for odysseus.

To try the current state you could use the following docker file:

```
FROM node:14 as node-base
RUN echo "Installing required packages..." && \
        apt-get update && \
         apt-get install -yq --no-install-recommends python
RUN echo "Cloning Odysseus Grafana plugin source..." && \
         git clone https://git.swl.informatik.uni-oldenburg.de/scm/api_apps/grafana.git /var/lib/ody_grafana
WORKDIR /var/lib/ody_grafana/grafana-plugins/odysseus
RUN mkdir build
RUN echo "Building Odysseus Grafana plugin binaries..." && \
        yarn install && \
        yarn dev
FROM grafana/grafana:7.4.3 AS grafana
RUN echo "Copying Odysseus Grafana plugin binaries..."
COPY --from=node-base /var/lib/ody_grafana/grafana-plugins/odysseus /var/lib/grafana/plugins/ody-streaming-
datasource
WORKDIR /usr/share/grafana
USER grafana
ENTRYPOINT [ "/run.sh" ]
```
### Use this:

```
docker build . -t grafana
docker run -d -p 3000:3000 --name grafana grafana
```
#### Then you could use Odysseus in grafana as a datasource.

You will need to provide the server-adress: e.g. with<ws://localhost:8888/>

ATM there are some shotcommings that will be removed in future versions:

You will need to determine the websocket address manually by using a webbrowser (we recommend Firefox because of better JSON presentation) (http://localhost:8888/queries/<nr>) and find the section websockets with protocol JSON and use the entry with uri for creating panels in grafana:

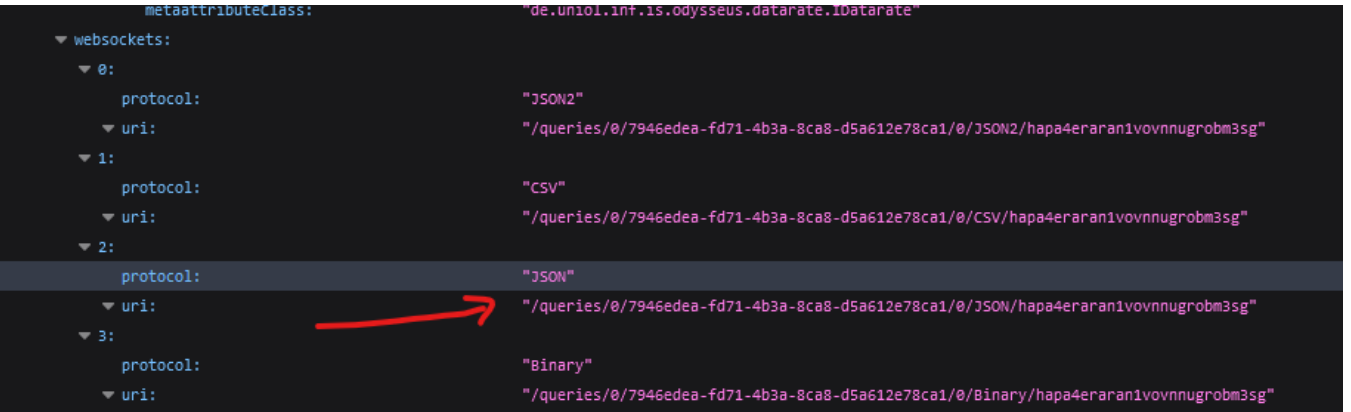

The output of the connected query

- should contain an attribute named time with a milliseconds timestamp (typically this should be a current timestamp for grafana)
- all other attributes should be numeric attributes

## <span id="page-1-0"></span>A short video

Your browser does not support the HTML5 video element

The video can also be found here [https://odysseus.informatik.uni-oldenburg.de/download/documentation/videos/grafana/odysseus\\_grafana\\_tutorial.mp4](https://odysseus.informatik.uni-oldenburg.de/download/documentation/videos/grafana/odysseus_grafana_tutorial.mp4)

In addition, here is a brief [READ.ME.](https://wiki.odysseus.informatik.uni-oldenburg.de/download/attachments/87195650/READ.ME?version=1&modificationDate=1643105292000&api=v2)

```
We need a grafana plugin to be able to receive data from Odysseus.
Note that the current state of the plugin is experimental.
Wiki-Page: https://wiki.odysseus.informatik.uni-oldenburg.de/display/ODYSSEUS/Grafana
Requirements: docker
1. build a docker image based on the dockerfile in this folder
docker build . -t grafana
2. build and run a docker container based on the created image
docker run -d -p 3000:3000 --name grafana grafana
3. open grafana in a browser
localhost:3000
username: admin
password: admin
4. Add an Odysseus datasource
Requirements: Running Odysseus Server (or monolithic of course)
Configuration -> Data Sources
Select Others -> odysseus
Server URI: ws://localhost:8888/ (REST-port of a (here local) odysseus server)
Leave API Key empty
5. Create Dashboard
Create -> Dashboard
6. Create Panel
Requirements:
* To visualize single datastream attributes, there must be an operator that provides only the current timestamp 
named "time" and that attribute
* To easily find the operator, give him a proper name
* Query(s) should be installed
Tipps:
a) At the end of the query, create for each attribute you want to visualize a projection on "time" and the 
attribute
b) Grafana can display historical values but to show the results in real-time, the timestamps of the results 
should be set to the current time (necessary if you, e.g., read from a CSV file with old timestamps)
6.1. select your Odysseus datasource as datasource
6.2. you need a websocket that provides the data
6.3. open in a browser localhost:8888/queries to get information about all installed queries (in chrome it is 
not formatted; copy the content in, e.g., https://jsonformatter.curiousconcept.com/)
6.4. find the websocket in the json
go to the query id of your query -> rootOperators -> go to the operator providing the data to visualize -> 
ports -> websockets -> copy the JSON uri
6.5. Insert the copied URI in grafana into the websocket field of the panel query
6.6. Click on apply and after that on save dashboard
```
## <span id="page-1-1"></span>Development

See<https://grafana.com/docs/grafana/latest/developers/plugins/>

and <https://grafana.com/docs/grafana/latest/developers/plugins/build-a-streaming-data-source-plugin/>for further information how to extend the current implementation.